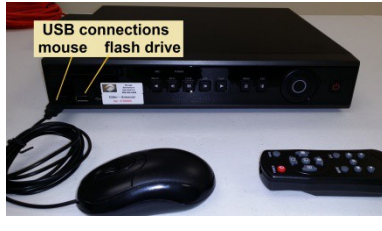

 **Fax (317)-890-1540 EZdvr-Universal** 

**STORAGE MAINTENANCE SPECIALIST INC. www.storagemaintenance.com ezdvrplus@storagemaintenance.com 8436 E Washington St. Indianapolis, IN 46219 Phone (888)-506-6586 (317) -506-6586 xt2**

## **EZdvr-Universal quick setup**

- **1. Plug in mouse, monitor (HDMI or VGA bnc/Spot Out), plug in cameras starting with #1, then the power for the DVR (The DVR will power up and open the security software itself!)**
- **2. Right click mouse on the screen and select ID as Installer and input password (Installer only can have password – call Facility Services Manager for password, or go to** [www.StorageMaintenance.com](http://www.StorageMaintenance.com/) **to request password.) Manager password is shipped as (left blank)**
- **3. Once logged in right click with mouse and select Setup**
- **4. Select Setup icon, then select Date & Time tab change save**
- **5. Select Time Zone tab change save**
- **6. Select Camera icon, then select Event Source double left click Motion Area and setup motion grid for each camera save**
- **7. To change motion sensitivity select Motion Sensitivity tab & change appropriately.**
- **8. To set Spot Monitor, Exit Setup, Right Click on screen select Misc. misc. control & select Spot tab & set accordingly**
- **9. The user will automatically logoff over time**
- **10. Be sure there is proper ventilation for DVR overheating from lack of ventilation will void warranty! This is the standard setup used –other issues could apply! Quick Reference settings guide on back!**

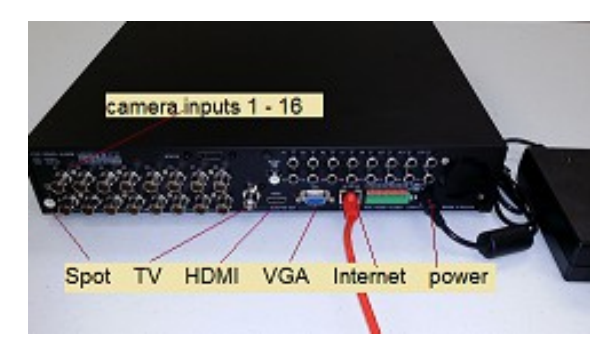

## Quick Reference Settings These are my recommendations & default setup!

- **1. Spot & Main Sequence Time 3 seconds**
- **2. Resolution auto detected**
- **3. Event Speed 8**
- **4. Recording Quality High**
- **5. Pre-alarm on**
- **6. Post-alarm 10 seconds**
- **7. Motion all channels set on motion only**

**8. Zone Setting - the grid is the detection zone – (set to full screen) do not have grid on trees, road or highway in background, flags or banners, anything that has movement from the wind – in offices do not have grid directly on windows, computer monitors or anything that will reflect light from the security station at night – an intruder going through a window will cross another detection grid area to start recording!**

**9. System Power Management - is set at Tuesday 3:00am for auto reboot! These settings will insure the longest recording history time!**

## Save recording and Copy to USB Flash Drive

- **1. Go to Search, select Calender Search**
- **2. Find camera & time of incident**
- **3. Insert supplied USB Flash drive**
- **4. Select Backup & input Directory Name & select Device**
- **5. Select Start**
- **6. When done Exit**

**7. To view on computer - install RMS software from CD or Flash Drive and use Backup Player**

**8. There are various methods to search and save - use manual on CD for more info**

Reminder Install and User Manuals are on CD